# Get the most out of your UWEBC Membership!

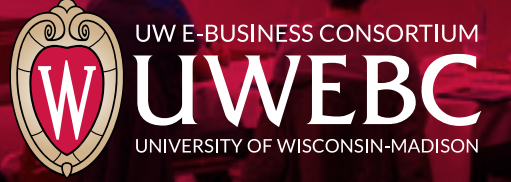

## **Create your UWEBC web account:**

Your web account will allow you to register for events as well as view materials from past meetings.

- 1. Visit **[uwebc.wis](https://uwebc.wisc.edu/)c.edu**.
- 2. Click **Sign In** on the red bar at top.
- 3. Click **[Create a UWEBC web account>>](https://uwebc.wisc.edu/Registration.aspx)**.
- 4. Follow the instructions. It's a two-step process that sends a verification link to your email address. If you need help, reach out to info@uwebc.wisc.edu.

#### **Register for a peer group or a special interest group meeting:**

- 1. Go to **[uwebc.wisc](https://uwebc.wisc.edu/).edu** and do one of the following:
- a. Click the meeting you want to register for from the **UWEBC EVENTS** box in the right column or
- b. Click on the practice area that interests you from the top menu: **[Marketing](https://uwebc.wisc.edu/marketing/)**, **[IT](https://uwebc.wisc.edu/IT/)**, **[Supply Chain](https://uwebc.wisc.edu/supply-chain/)** or **[Customer Service](https://uwebc.wisc.edu/customer-service/)**. Then select the Peer Group or Special Interest Group (SIG). Upcoming meetings are featured on each Peer Group or SIG's page.
- 2. Click **Details >>** at the bottom of the featured meeting box to learn more about that event.
- 3. Click **Register for webcast** if you wish to attend the virtual meeting.
- 4. If you're signed in to your web account, you'll be automatically registered for the event. If you aren't signed in to your web account, a page will appear that says, "You must be logged in to register for this event." Click the **Sign In** button. When you are signed in, the site will return you to the last page you visited. Click **Register for webcast** again to register.

### **Request research and advisory services:**

- 1. Vist **[uwebc.wisc.edu/request.](http://uwebc.wisc.edu/request/)**
- 2. Fill out the form and hit **Submit**.
- 3. A Practice Director will review your request and contact you to connect you with a UWEBC member company to discuss your business issue or collaborate on a research study.

#### **Two ways to view previous meeting presentations:**

- 1. Via the UWEBC website
- a. Go to a practice area page [\(Marketing,](https://uwebc.wisc.edu/marketing/) [IT](https://uwebc.wisc.edu/IT/), [Supply](https://uwebc.wisc.edu/supply-chain/)  [Chain](https://uwebc.wisc.edu/supply-chain/) or **[Customer Service](https://uwebc.wisc.edu/customer-service/)**) from top menu.
- b. Click a link in the **PAST MEETING ASSETS** box (or click "See more" and click the meeting link you want).
- c. Click the link of the presentation you want to view. If you aren't signed in to your web account, a page will appear directing you to do so. The site will auto return you to the meeting asset page. Videos and PDFs can be viewed right in your browser.
- **2. New in 2022:** View previous meeting content in your Community Hub!
	- a. Log in to your practice area's Community Hub using your unique login link. If you don't have your login link, contact events@uwebc.wisc.edu.
	- b. Navigate to the date of the meeting at the top of your Timeline and click View on the part of the session you want to watch.
	- c. The Session Recording can be found in the top right corner of the screen. Click the red play button to view the recording.

# **Join a UWEBC LinkedIn Group:**

Go to [LinkedIn](https://www.linkedin.com/feed/) and search for the following groups: **[UWEBC Customer Service](https://www.linkedin.com/groups/2470701/profile) [UWEBC Human Resources Executives](https://www.linkedin.com/groups/12060541/profile) [UWEBC Information Technology](https://www.linkedin.com/groups/12059269/profile) [UWEBC Marketing](https://www.linkedin.com/groups/2092198) [UWEBC Supply Chain Management](https://www.linkedin.com/groups/12058950/profile)** 

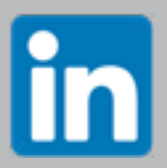